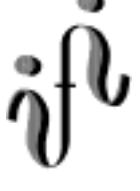

#### UNIVERVITÄT LEILÄIV

**Institut für Informatik**

--------------------------------------------------------------------------------------------------------------------------

Elektronik Grundlagenpraktikum

1.Semester / Wintersemester 1998/99

Abt. Technische Informatik *Gerätebeauftragter* Dr. rer.nat. Hans-Joachim Lieske Tel.: [49]-0341-97 32213 Zimmer: HG 05-22 e-mail: lieske@informatik.uni-leipzig.de

# **4. Praktikumskomplex**

**Kurzdokumentation zur Vantis-Software für Machschaltkreise (am Beispiel eines AND-Gatters)**

#### **1. Festlegung des Projektes**

Nach dem Start der Vantis Design Direct - CPLD Software wird als erstes ein Projekt angelegt.

"File -> New Project..."

Es empfiehlt sich, vorher ein neues Verzeichnis für die Speicherung der Projektdaten anzulegen, da während der Entwicklung eines Projektes über 30 Dateien anfallen können.

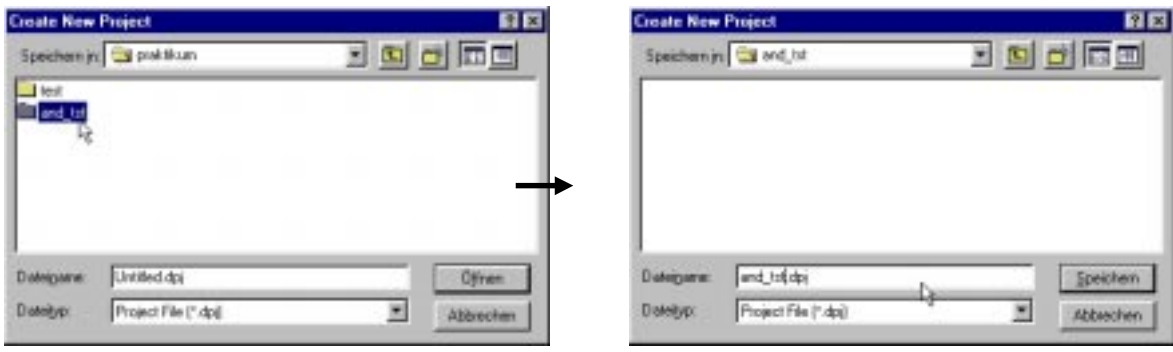

Wenn Sie das Projekt erfolgreich anlegen konnten und die Lizensierung der Software einwandfrei funktioniert, sollte sich Ihnen nun das folgende Bild bieten.

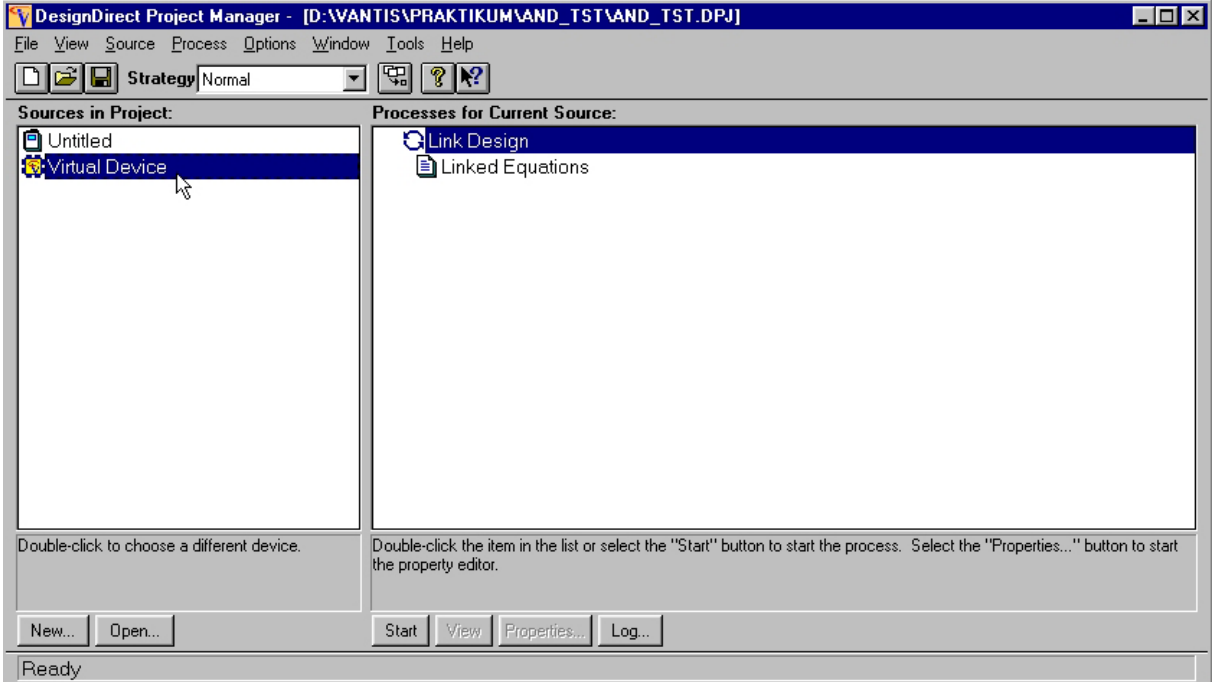

#### **2. Festlegung des Mach-Device**

Nachdem wir das Projekt angelegt haben, müssen wir das zu verwendende Mach-Device festlegen. Das benötigte Dialogfeld öffnet sich durch Doppelklick auf die Zeile in "Sources in Project" mit dem gelben Prozessor-Icon und der Beschriftung "Virtual Device".

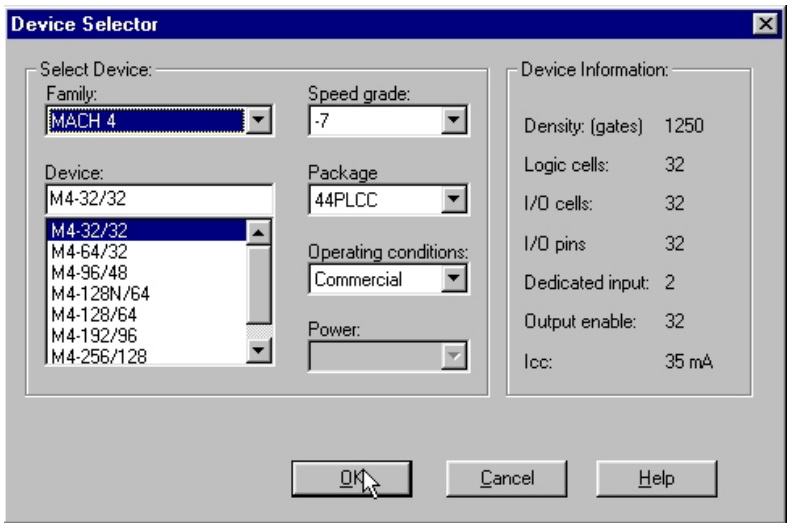

Nachdem Sie die in der Abbildung gezeigten Einstellungen vorgenommen haben, quittieren Sie diesen Dialog mit "OK" und die nachfolgende Warnung mit "Yes". Anschließend sollte der Projektmanager folgendes Bild zeigen.

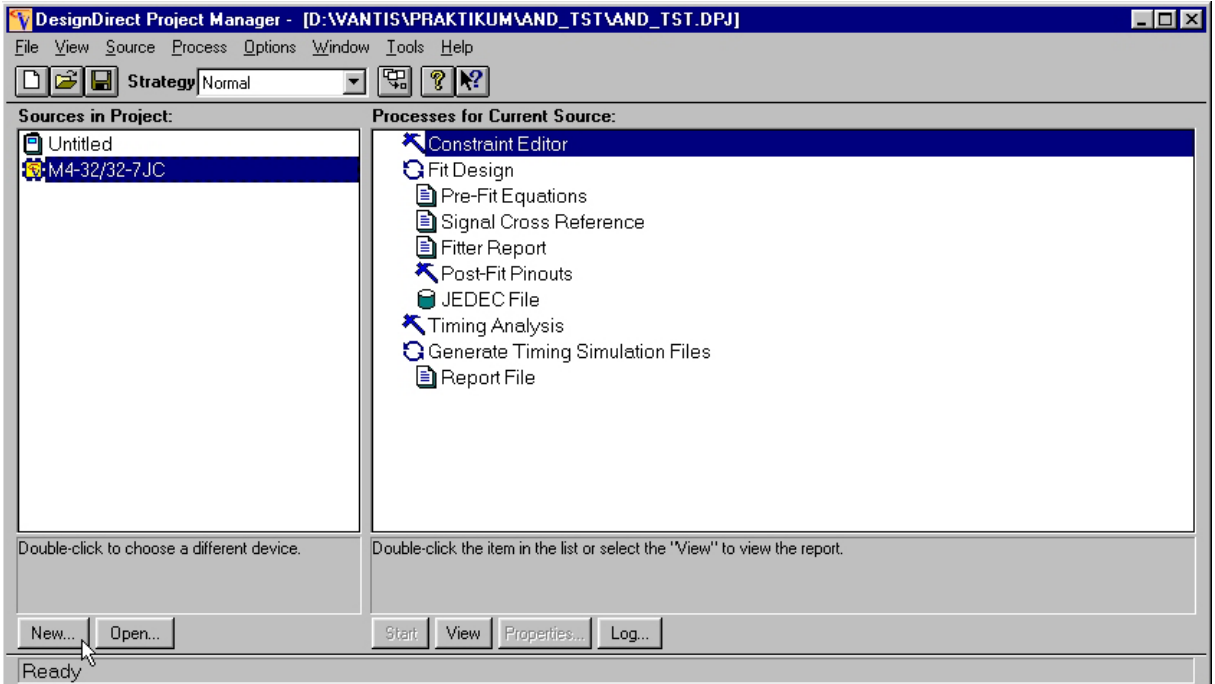

#### **3. Schaltplanentwurf (schematisch)**

Wir haben nun die nötigen Vorbereitungen getroffen und wollen jetzt endlich einen Schaltplan entwerfen. Dafür wählen wir nach Betätigung des "New..." - Buttons unten links, die Option "Schematic" und bestätigen den Dialog mit "OK".

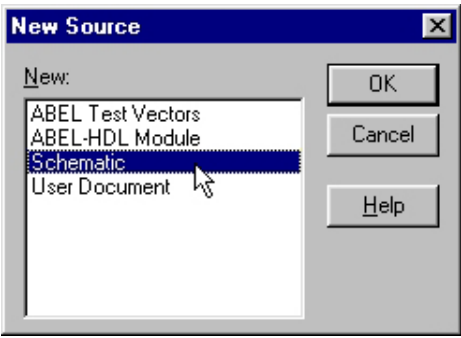

Daraufhin sollte sich der "Schematic Editor" öffnen und sich mit der Bitte um die Eingabe eines Dateinamens für den zu erstellenden Schaltplan an Sie wenden.

Nachdem Sie der Bitte nachgekommen sind, können Sie mit der Konstruktion der Schaltung beginnen. Meist ist es sinnvoll vorher noch etwas in den Plan hinein zu "zoomen", um ihn besser bearbeiten zu können.

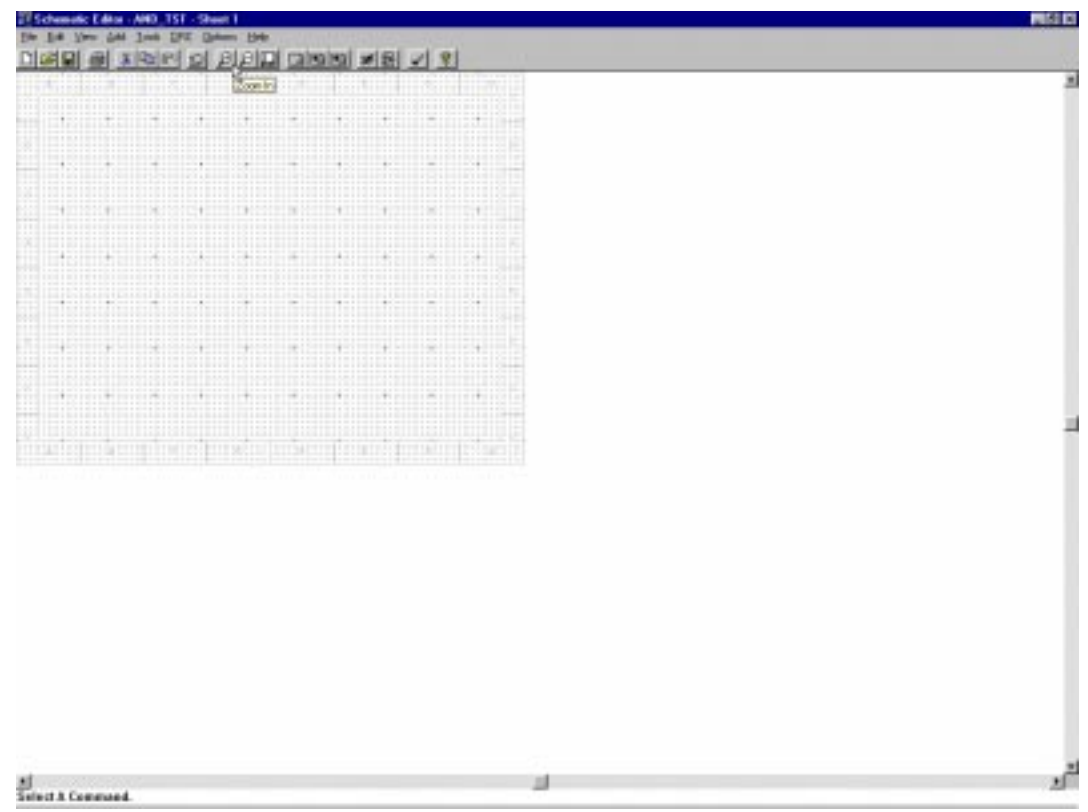

Über die Menüoption

"View -> Toolbar"

aktivieren Sie die Toolbar, welche die Erstellung des Projektes erleichtern soll.

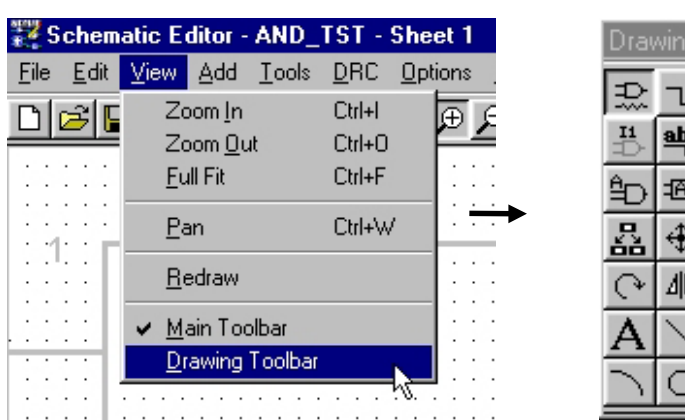

# $\vert x \vert$ ٦Â D

## **3.1. Platzieren der Gatter**

Als erstes positionieren Sie die gewünschten Schaltsymbole. Mit

,,Add -> Symbol..." oder ,,F2" oder

öffnet sich der "Symbol Libraries" - Dialog. Wählen Sie die "gates.lib"-Library und das Symbol G\_2AND (einfaches UND-Gatter mit 2 Eingängen) und plazieren Sie dies auf der Arbeitsfläche.

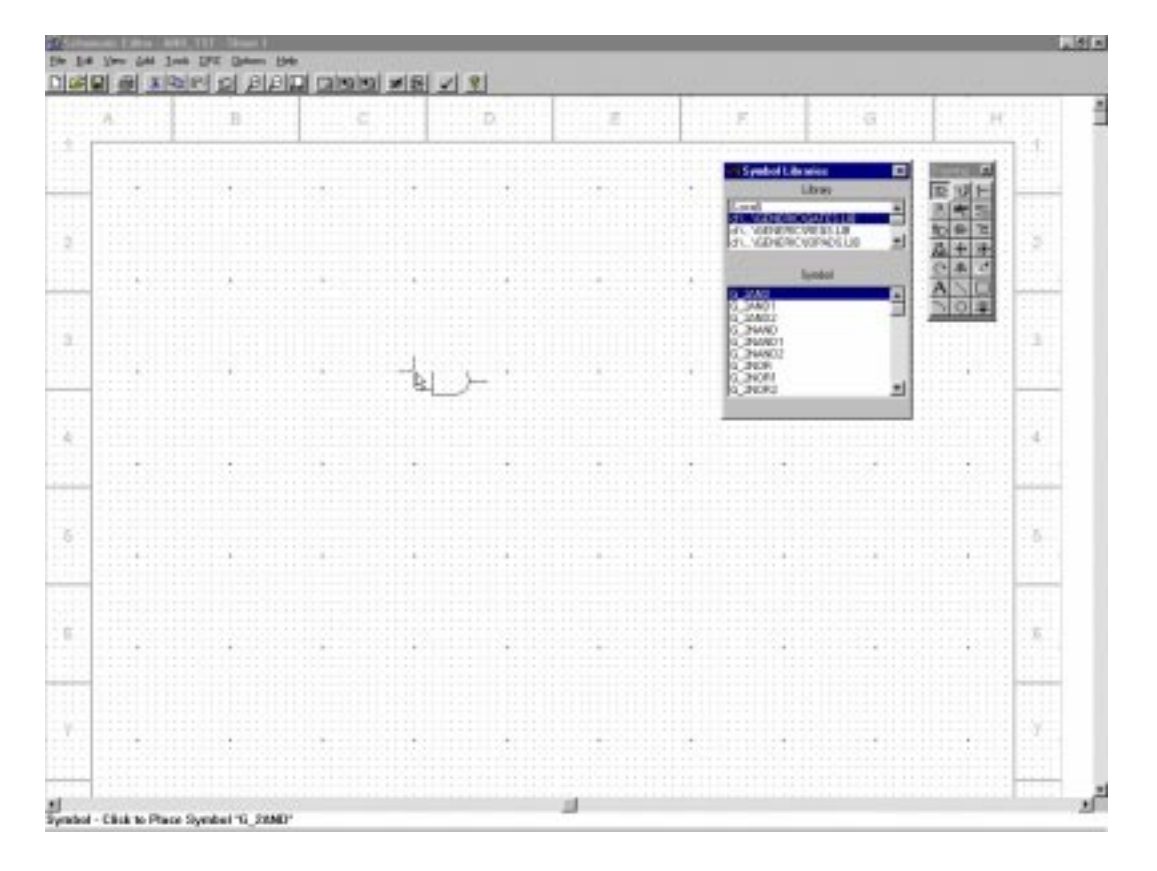

An dieser Stelle muß darauf hingewiesen werden, daß sich die E/A's auf dem Board LOW-AKTIV verhalten. Um ein gewohntes Schaltverhalten zu erziehlen, müssen alle Ein- und Ausgänge negiert werden.

Wählen Sie dazu das Symbol "G\_INV" und plazieren Sie jeweils eins für jeden Ein- und Ausgang in Ihrer Schaltung.

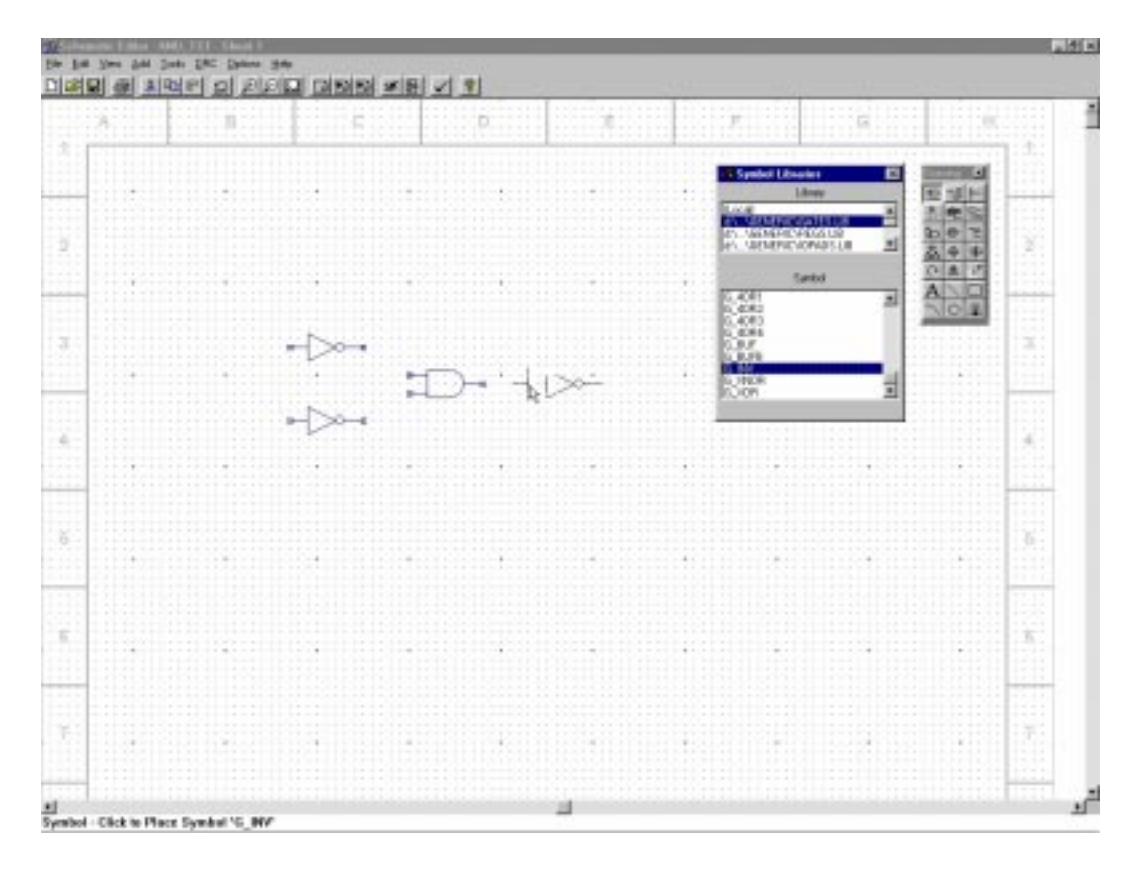

#### **3.2. Vernetzen**

Im nächsten Schritt müssen die Gatter miteinander vernetzt werden. Mit

...Add -> Wire" oder ...F3" oder  $\exists^{\text{L}}$ 

sollte uns dies gelingen.

Wählen sie durch Drücken der linken Maustaste die beiden Pins, welche sie verbinden möchten. Liegen die beiden Pins nicht in der gleichen Vertikalen oder Horizontalen, muß die linke Maustaste des öfteren betätigt werden.

Jetzt müssen Sie noch jeweils eine Leitung von den Ein- und Ausgängen der Schaltung ein Stück ins Leere ziehen. Am gatterfreiem Ende sollten nun kleine rote Quatrate erscheinen. Diese werden später für die Festlegung der Schaltungs-E/A's benötigt. Waren Sie erfolgreich, sollte sich Ihnen in etwa das folgende Bild darstellen.

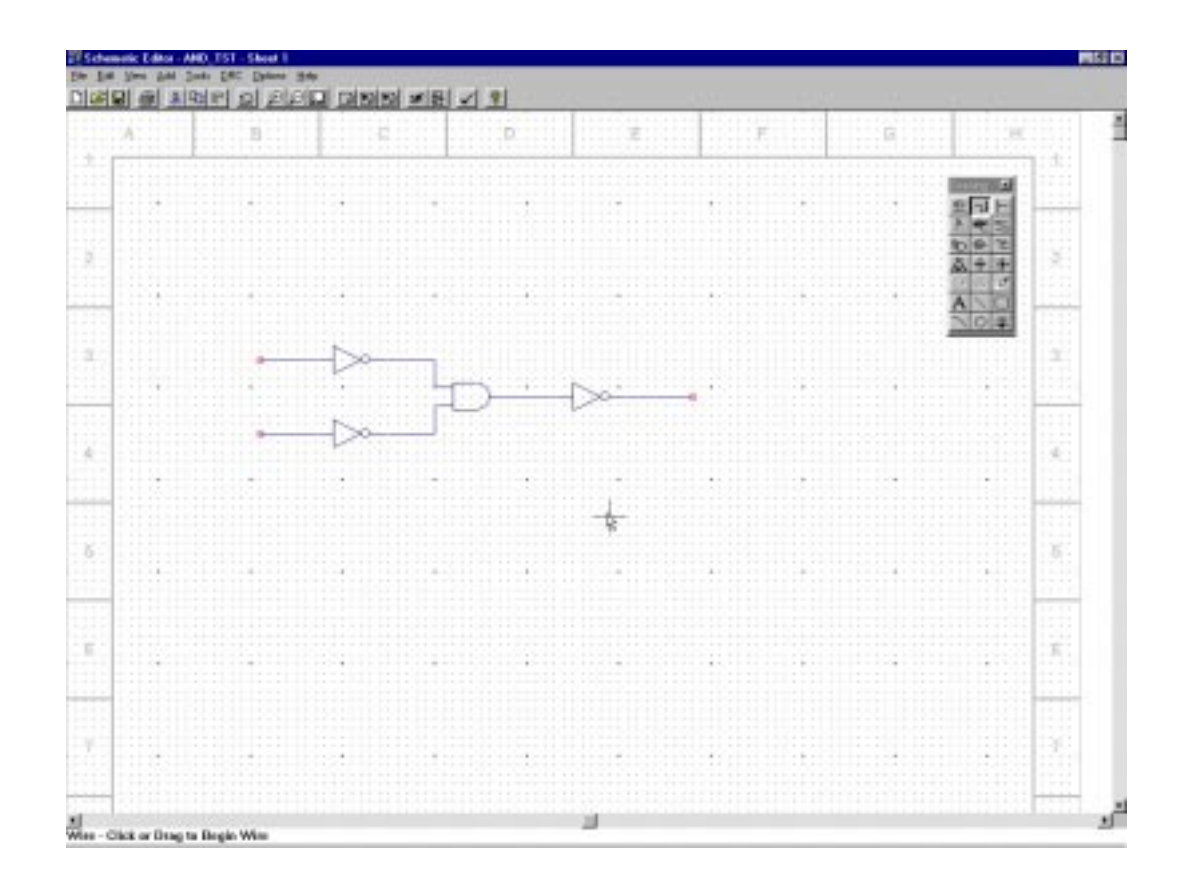

#### **3.3. Beschriftung von Gattern und Netzen**

Damit die Schaltung später compiliert werden kann, müssen mindestens die Schaltung-E/A's beschriftet werden.

Der Ordnung halber sollte man aber auch die Gatter beschriften. Läßt man die Gatterbeschriftung weg, werden beim Speichern des Planes alle Gatter automatisch durchnumeriert und bezeichnet. Dies dient nicht unbedingt der Übersichtlichkeit.

Die Möglichkeit zum Beschriften der Gatter erhält man über

 $\ldots$ Add -> Instance Name" oder  $\ldots$ <sup>11</sup>

und die Möglichkeit zum Beschriften der Netze über

",Add -> Net Name" oder "F4" oder " $\frac{abc}{b}$ "

Geben Sie nun den gewünschten Namen ein und bestätigen Sie ihn mit "ENTER". Klicken sie nun mit der rechten Maustaste auf das Objekt, welches Sie benennen möchten. Die Beschriftung sollte nun neben dem Objekt erscheinen.

Hinweis: Wenn Sie die Netze bezeichnen, welche für die Ein- oder Ausgabe vorgesehen sind, so klicken Sie bitte direkt auf die kleinen roten Quadrate.

Eine ordentliche Beschriftung sollte wie folgt aussehen.

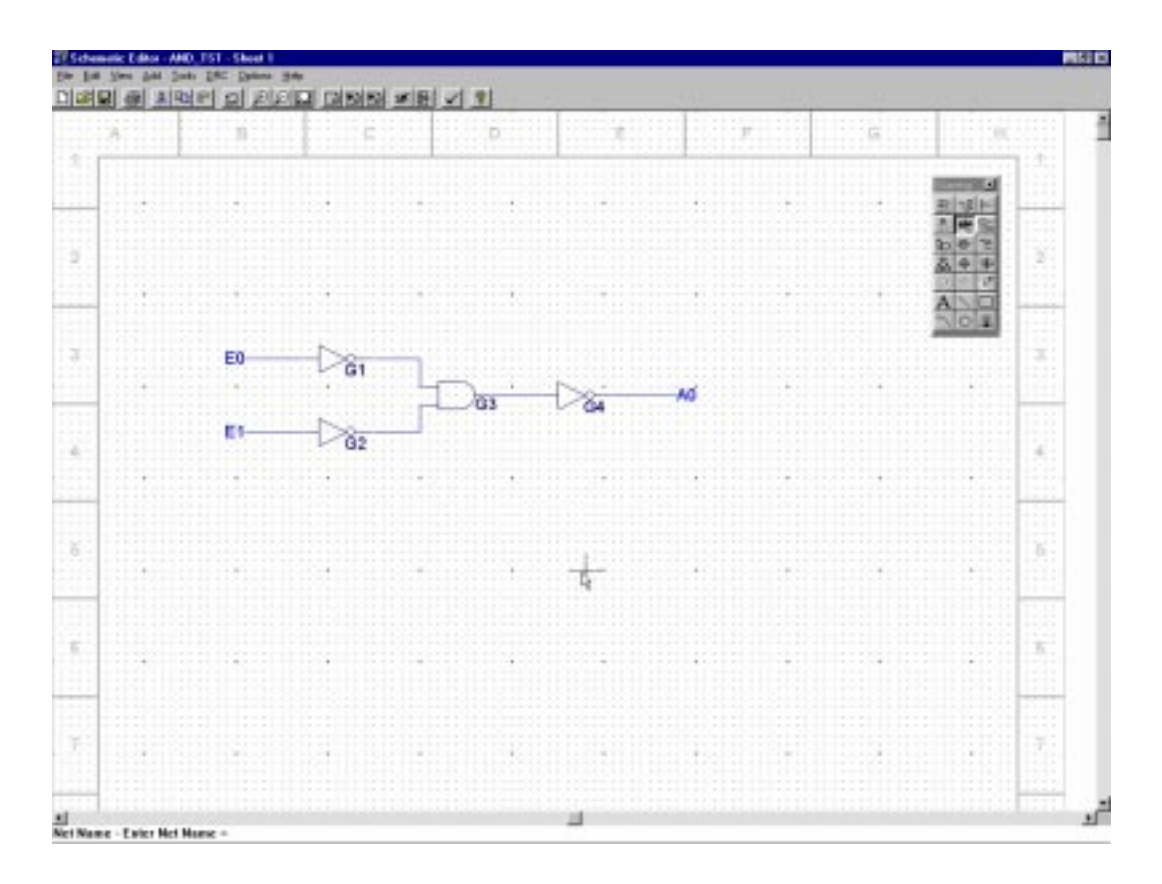

#### **3.4. Festlegung der Ein- und Ausgänge**

Als Letztes müssen wir nur die Ein- und Ausgänge mit Hilfe von

,,Add -> I/O Marker" oder "Alt+M" oder "

festlegen.

Es öffnet sich Ihnen der folgende Dialog:

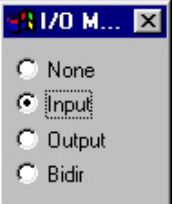

Aktivieren Sie den Radiobutton "Input" und umrahmen Sie die einzelnen Eingänge der Schaltung indem Sie die linke Maustaste gedrückt halten. Um den Eingang sollte sich nun ein kleines Fünfeck zu erkennen geben. Haben Sie alle Eingänge auf diese Weise zugewiesen, so aktivieren Sie den Radiobutton "Output" und wiederholen diesen Vorgang für alle Ausgänge.

Das folgende Bild zeigt einen vollständigen Schaltplan.

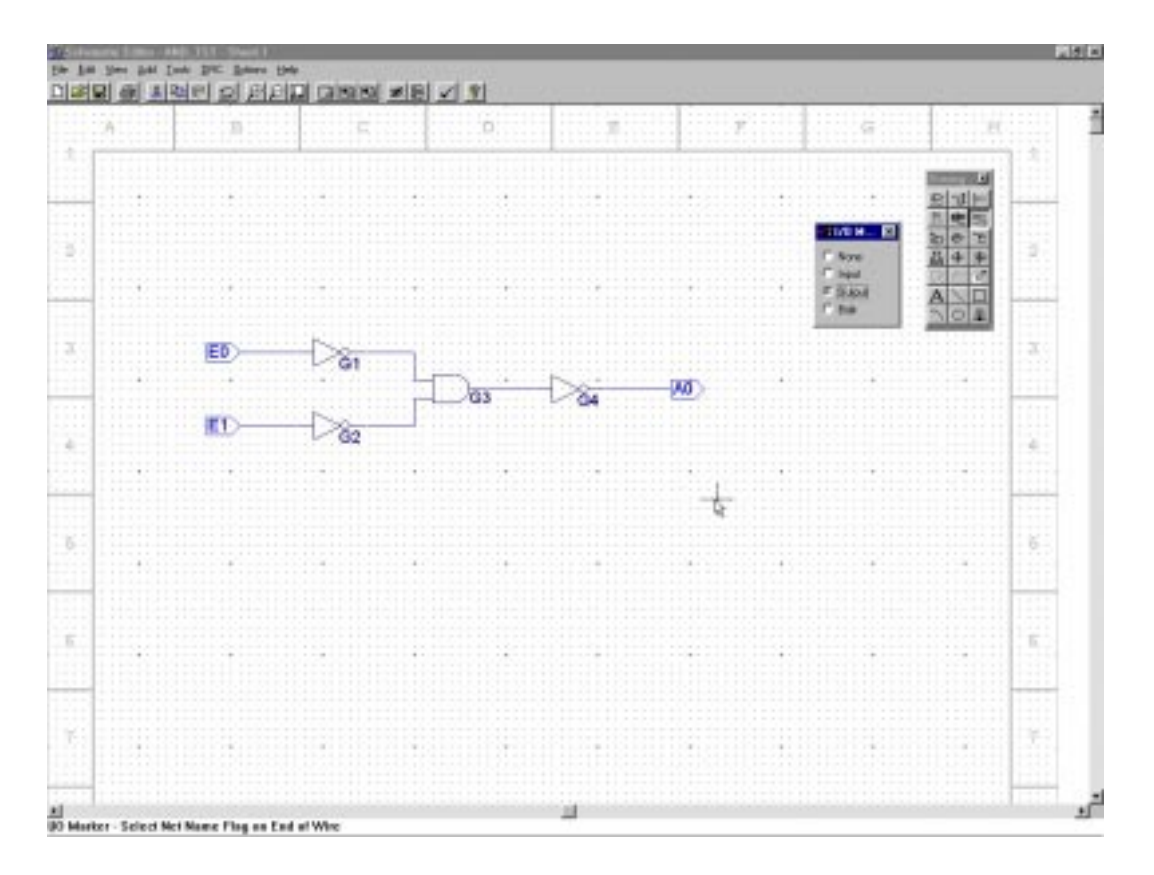

Sie können den Plan jetzt speichern und den "Schematic Editor" schließen.

#### **4. Festlegung Demo Board Ein- und Ausgänge**

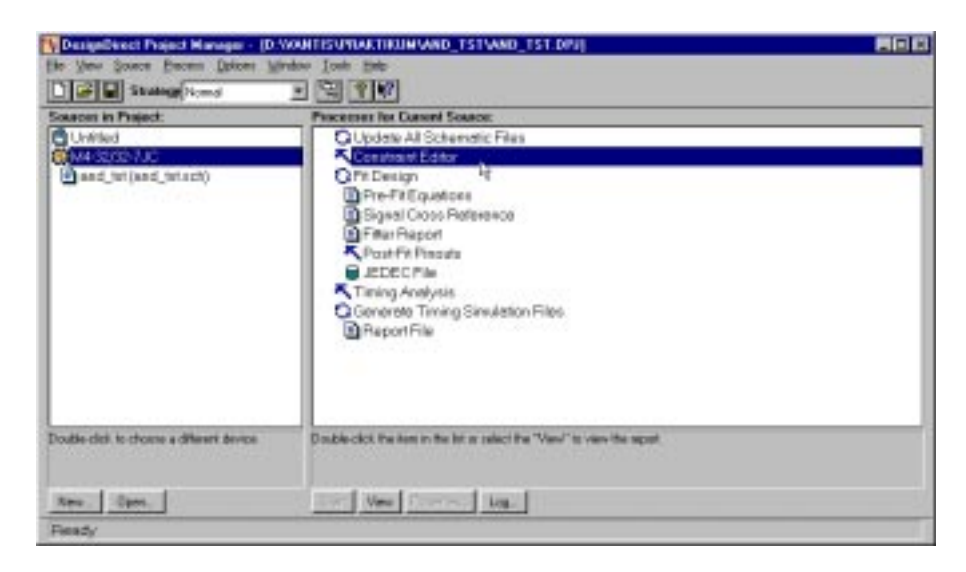

Doppelklicken Sie nun auf die Zeile "Constraint Editor" im Projektmanager. Nach einem kurzen Übersetzungsprozeß öffnet sich der "Constraint Editor".

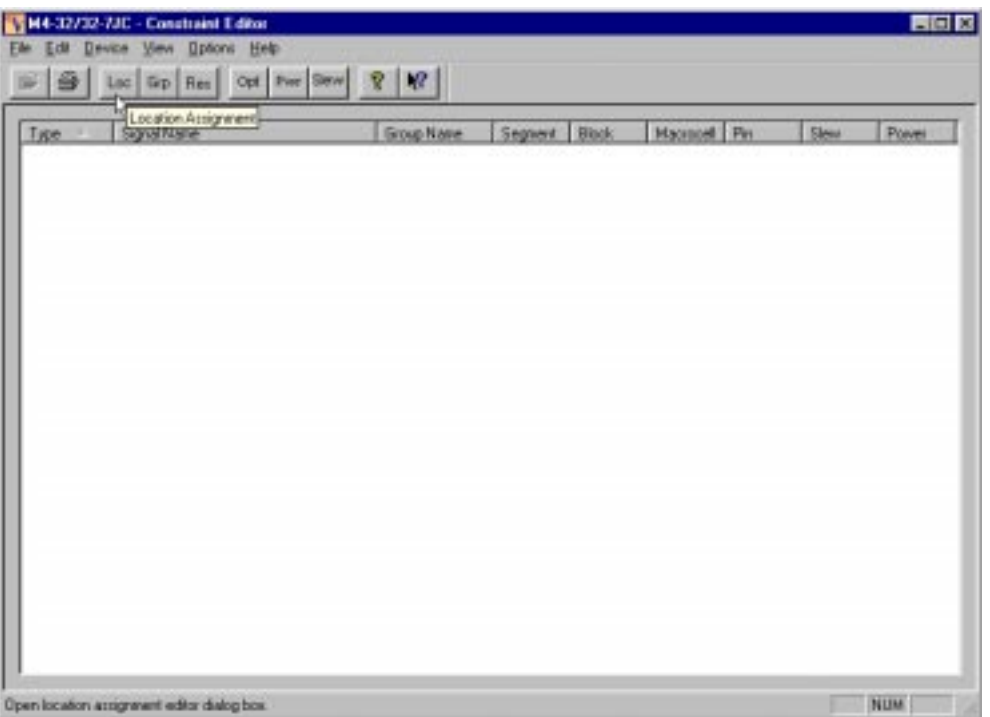

Klicken Sie nun mit der linken Maustaste auf den Button "LOC" um die Pinzuweisungen festzulegen. Aktivieren Sie in dem darauffolgendem Dialog die Checkbox "Output/Bidir", damit Sie auch die Belegung der Ausgänge definieren können.

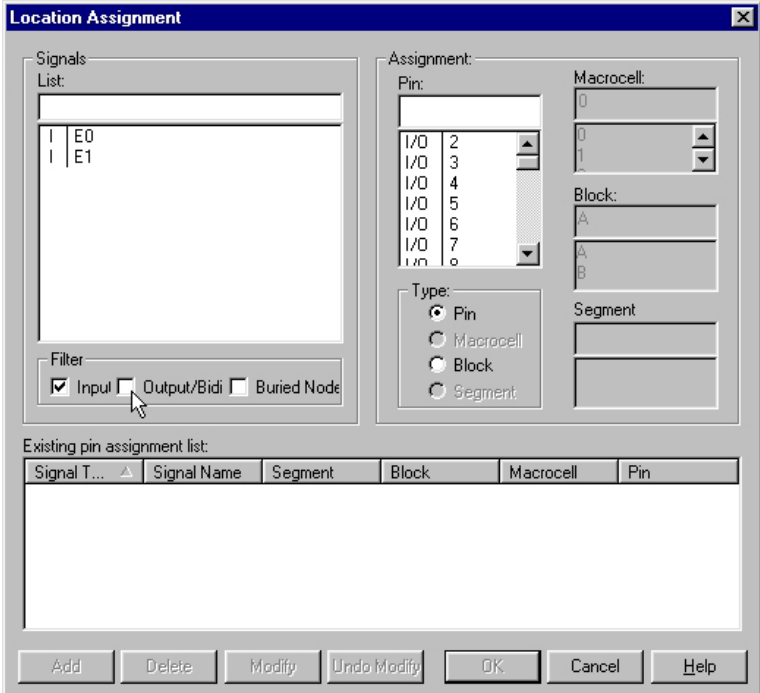

Weisen Sie dem Pin 9 das Signal E0 (E0,9) zu, indem Sie "E0" in der "Signal List" und "I/O | 9" in der "Pin" Liste aktivieren und diese Auswahl mit dem Button "add" manifestieren. Wiederholen Sie dies mit (E1,31) und (A0,20).

Wie solche Zuweisungen zustande kommen entnehmen Sie bitte dem Anhang. Haben Sie alle Zuweisungen vorgenommen, so beenden Sie diesen Dialog durch drücken des "OK" Buttons.

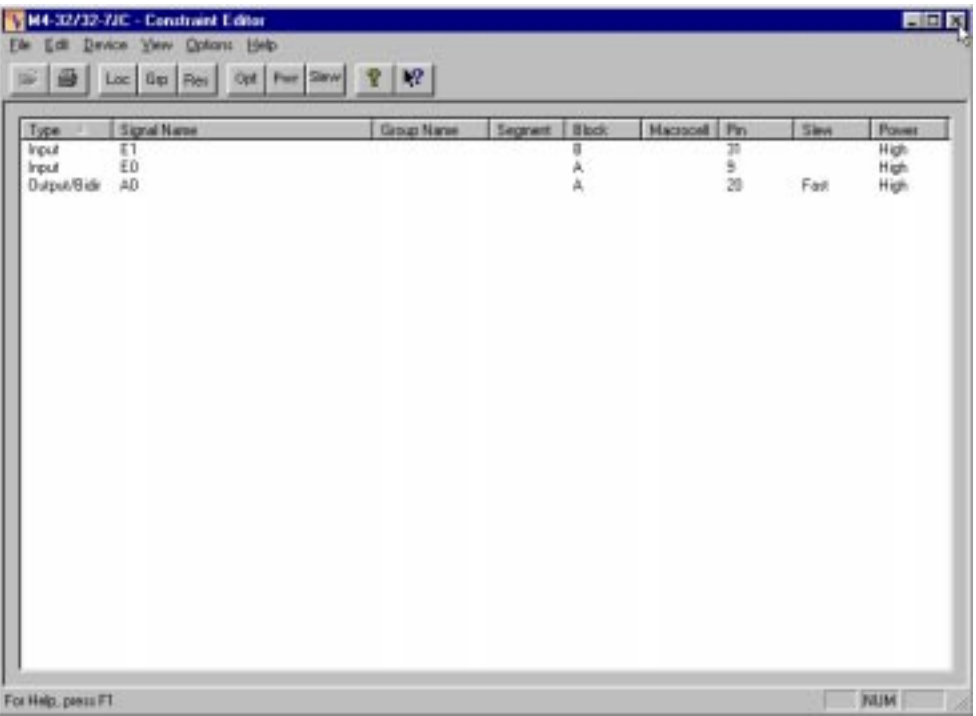

Der "Constraint Editor" sollte nun folgende Tabelle für Sie bereithalten.

#### **5. Codegenerierung**

Schließen sie den "Constraint Editor" und starten Sie die Codegenerierung für Ihre Schaltung durch Doppelklick auf die Zeile "JEDEC File" oder über

.,Process -> Start"

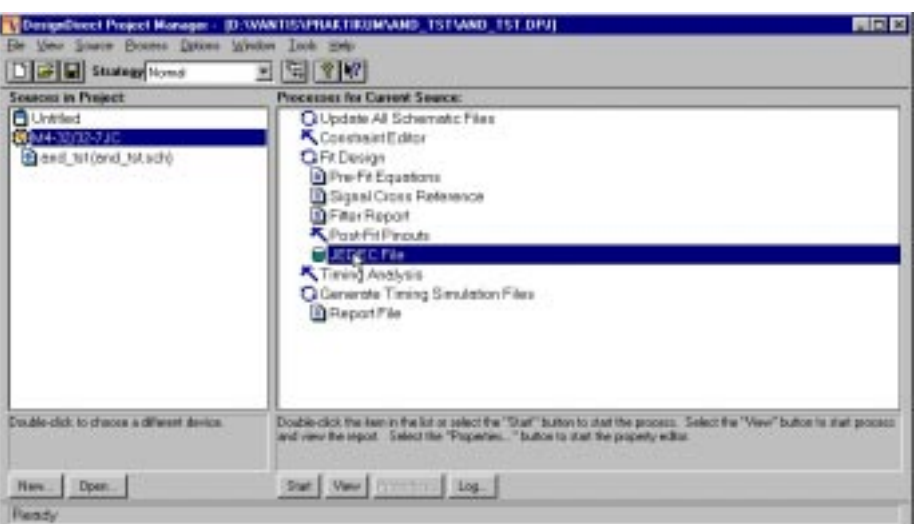

Nach erfolgreicher Übersetzung zeigt sich das folgende Bild.

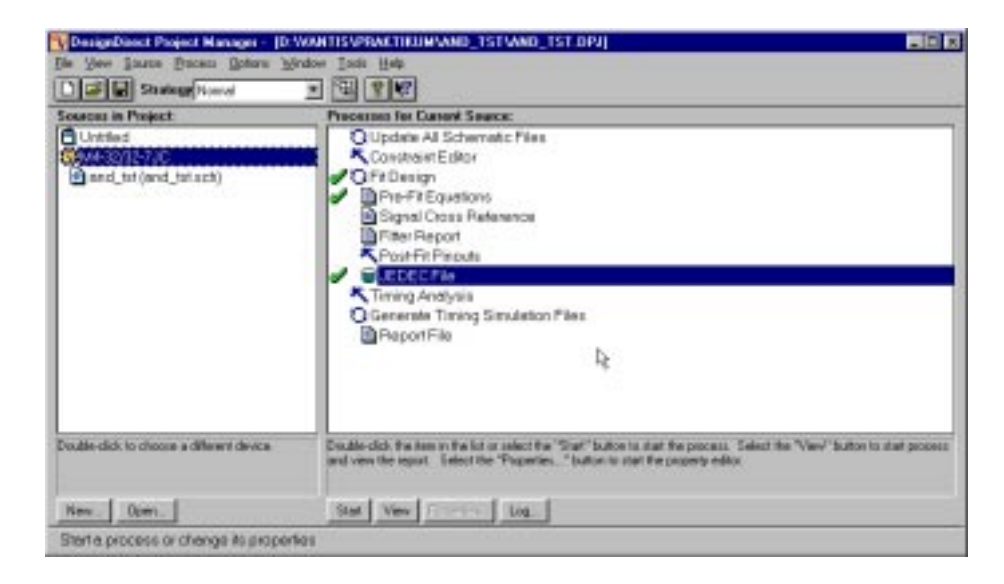

Sie können den Projektmanager jetzt schließen.

## **6. Schreiben Ihrer Schaltung auf den Mach4 – Schaltkreis.**

Zum Schreiben der Schaltung öffnen Sie "VantisPRO". Mit

 $,$  File  $\rightarrow$  New" oder  $,$  Strg+N"

legen Sie ein neues Projekt an.

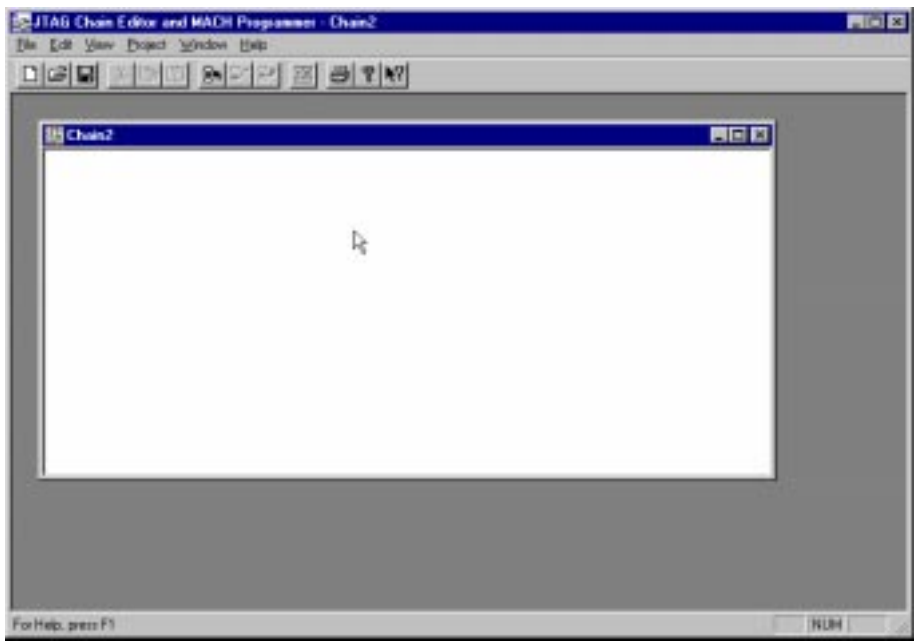

Durch

"Edit -> Add Device" oder "Strg+A"

öffnet sich der folgende Dialog.

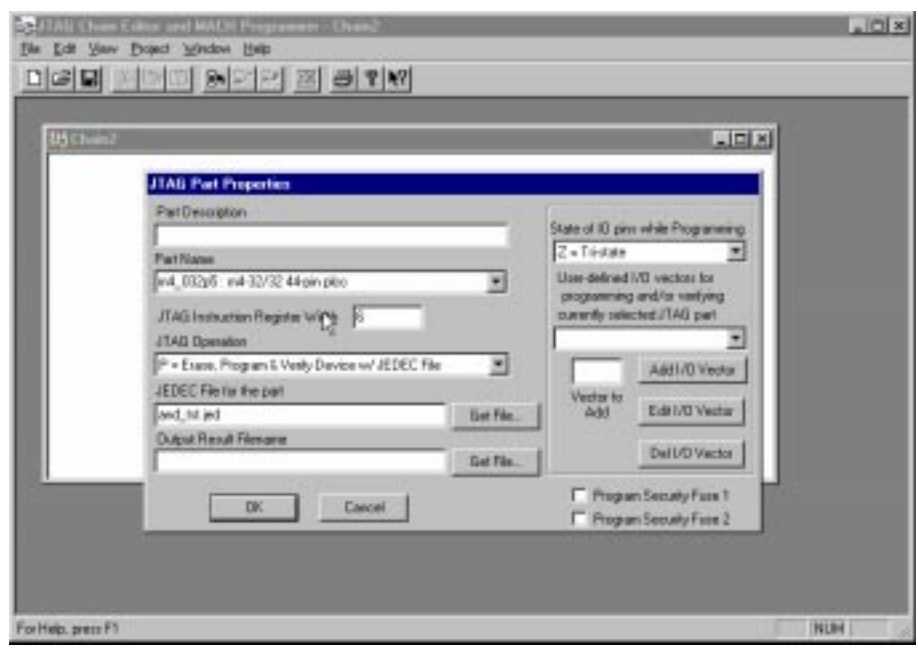

Übernehmen Sie alle Einstellungen wie Sie es in der Abbildung vorfinden.

In der Zeile "JEDEC File for the part" tragen Sie natürlich die von Ihnen generierte .jed-Datei ein. Nachdem Sie den Dialog mit "OK" bestätigt haben und sich folgendes Bild zeigt,

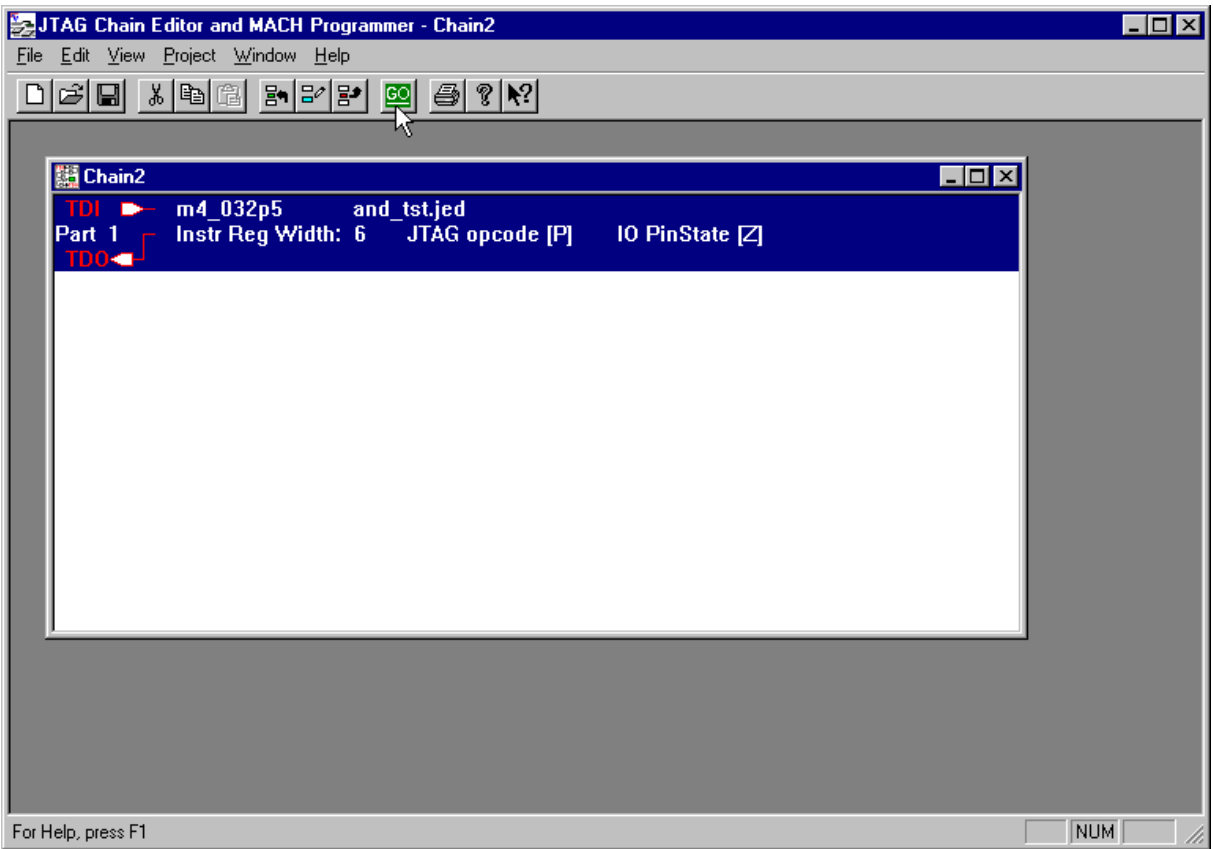

wählen Sie

"GO" oder "Project -> Process Chain File"

um den Schreibvorgang zu starten.

Beantworten Sie alle Fragen des Programmes mit "OK" und der Schreibvorgang wird nun eingeleitet.

Anschließend ist der Mach4-Chip nach Ihrem Schaltplan programmiert und Sie können Ihn nun ausgiebig testen.

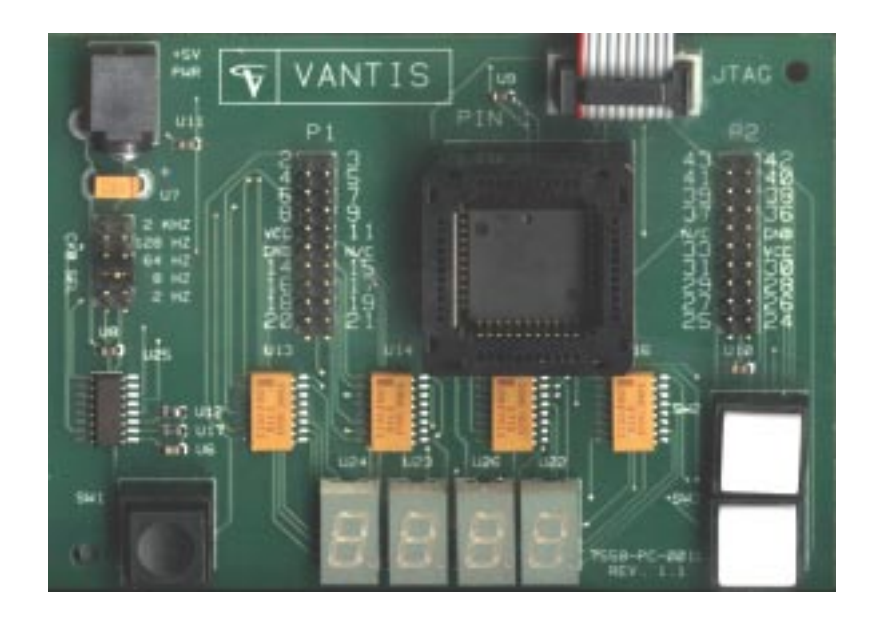

Anhang 1b - Demo Board (Schematisch mit Bezeichnungen)

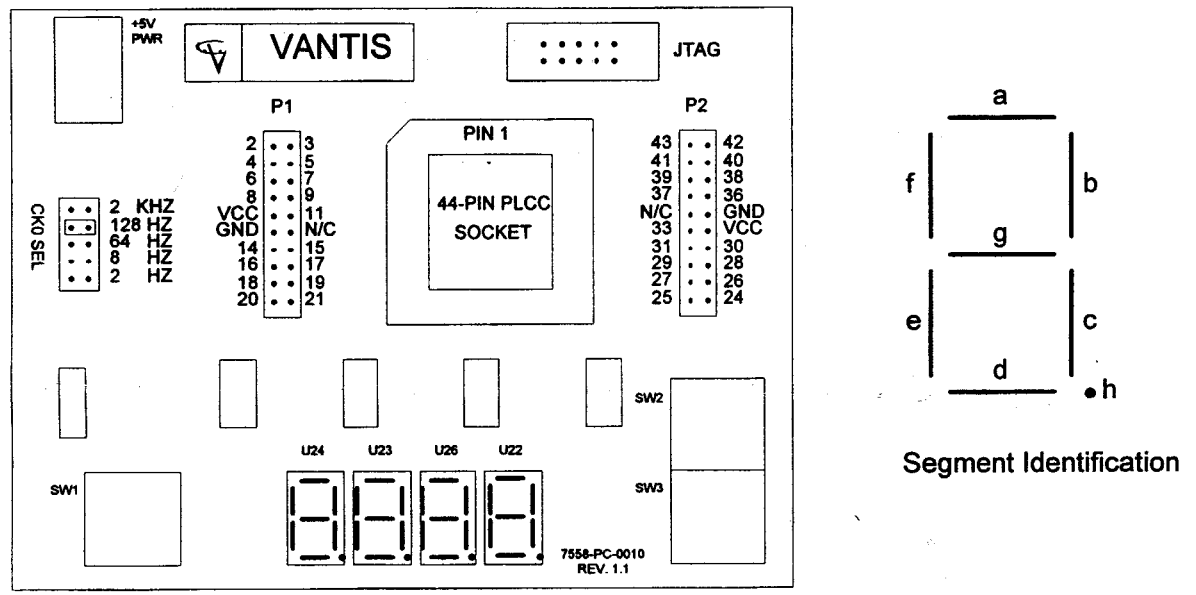

VANTIS-READ ME FIRST; PROMO2.DOC; Rev.2, 1/4/1999; Seite 1

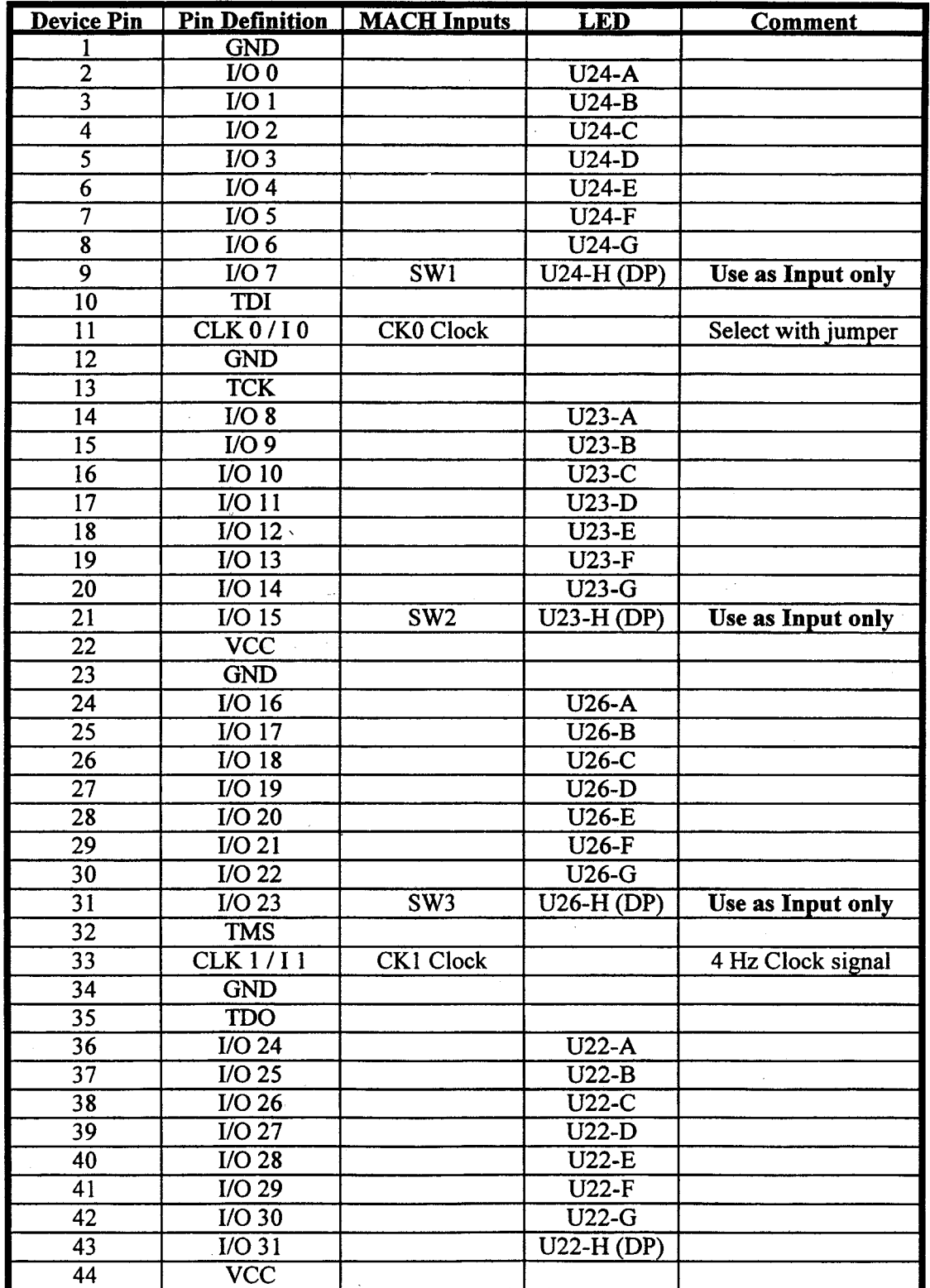

VANTIS-READ ME FIRST; PROMO2.DOC; Rev.2, 1/4/1999; Seite 1

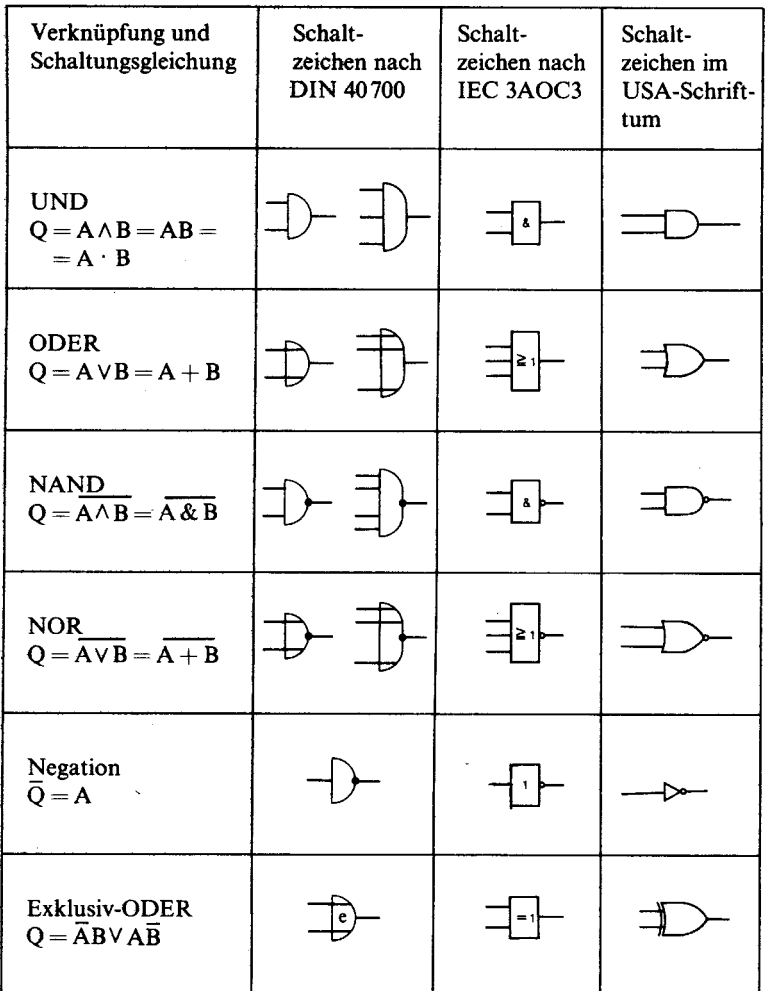

Leonhardt, Erich: Grundlagen der Digitaltechnik. Berlin: VEB Verlag Technik 1976; S.40, Bild 2.39